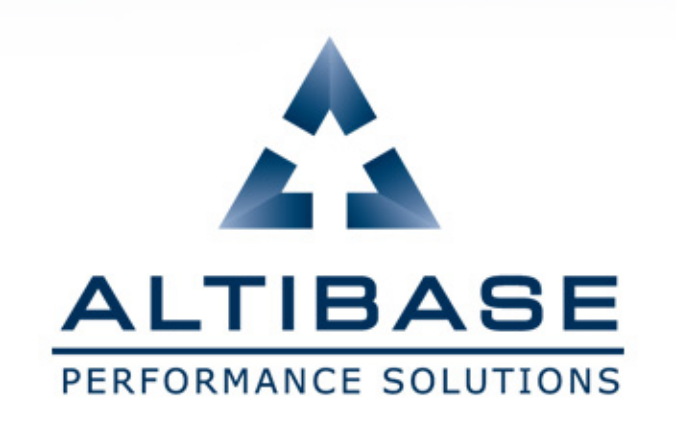

### **ALTIBASE** 모바일 교육 매뉴얼

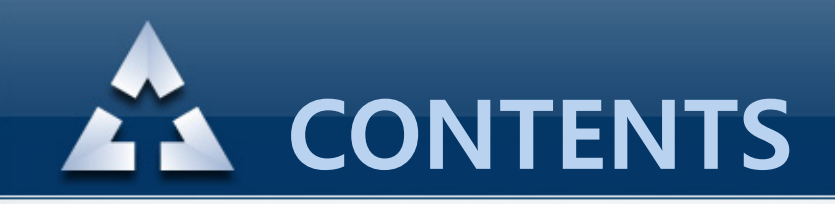

- 1. [접속](#page-2-0) URL
- 2. [계정](#page-3-0) 등록 방법
- [3. 비밀번호](#page-8-0) 분실시
- [4. 모바일](#page-11-0) 교육신청
- [5. 어플](#page-14-0) 실행
- [6. 회원](#page-15-0) 로그인
- [7. 실행](#page-16-0) 화면
- <span id="page-1-0"></span>[8. 강의](#page-17-0) 보기

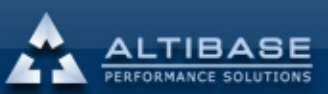

# 모바일 교육 어플리케이션

### [1. 접속](#page-3-0) URL

#### ① **http://edu.altibase.com,** ② **http://education.altibase.com**

<span id="page-2-0"></span>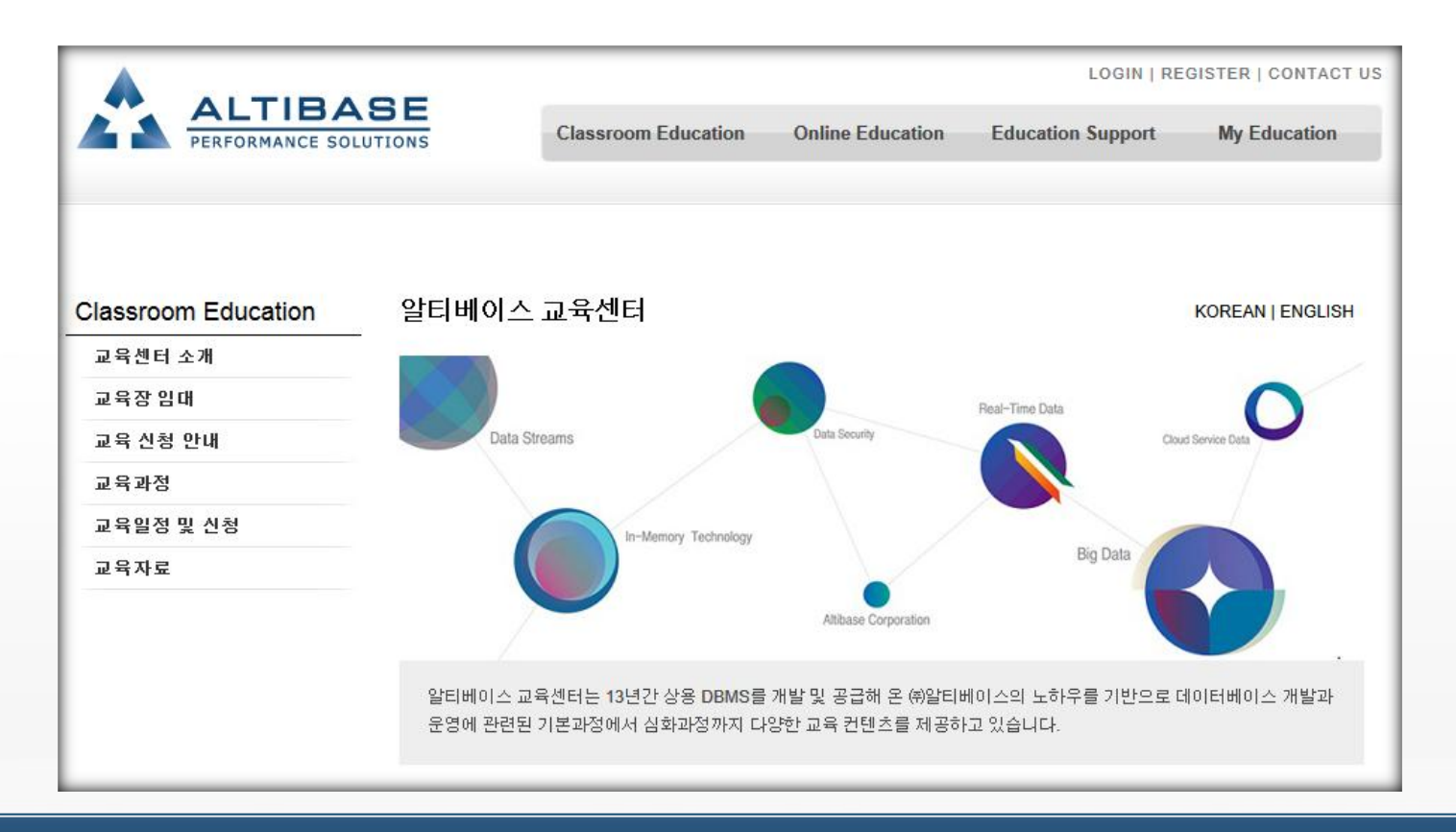

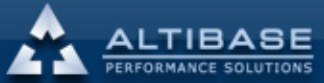

숩

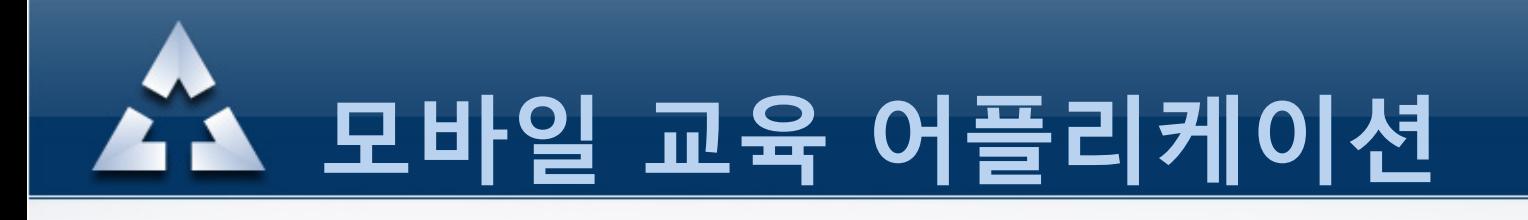

#### <span id="page-3-0"></span>2. 계정 등록 방법 우측상단의 "REGISTER" 를 클릭하여 가입합니다. LOGIN **REGISTER** ONTACT US **ALTIBASE Online Education Classroom Education Education Support My Education** PERFORMANCE SOLUTION: 알티베이스 교육센터 **Classroom Education KOREAN | ENGLISH** 교육센터 소개 교육장 임대 Real-Time Data 교육 신청 안내 Data Streams ta Securit Cloud Service Da 교육과정 교육일정 및 신청 In-Memory Technology **Big Data** 교육자료 Altibase Corporation 알티베이스 교육센터는 13년간 상용 DBMS를 개발 및 공급해 온 ㈜알티베이스의 노하우를 기반으로 데이터베이스 개발과 운영에 관련된 기본과정에서 심화과정까지 다양한 교육 컨텐츠를 제공하고 있습니다

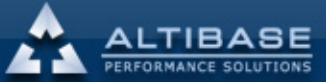

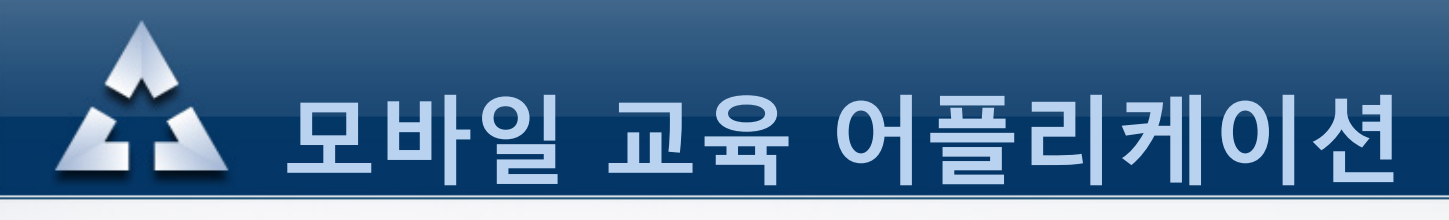

#### 2. 계정 등록 방법

#### 알티베이스 이용약관 , 개인정보수집 및 이용에 대한 안내등을 읽고 동의 항목에 체크합니다.

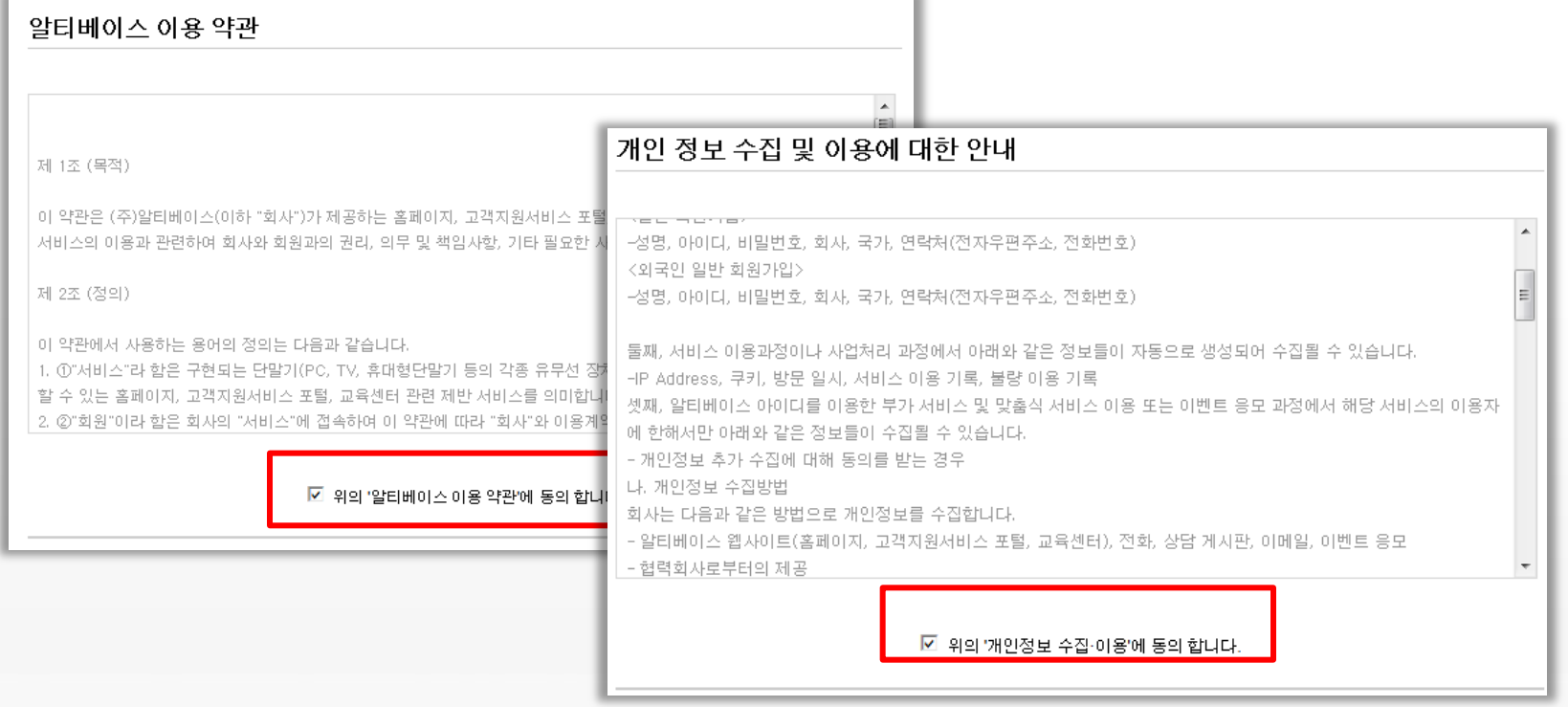

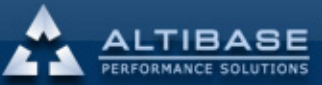

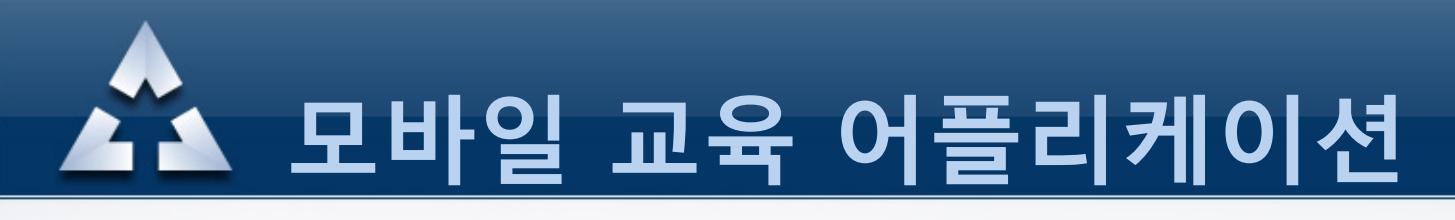

#### 2. 계정 등록 방법

#### 회원가입란에 본인정보를 입력하여 등록합니다.

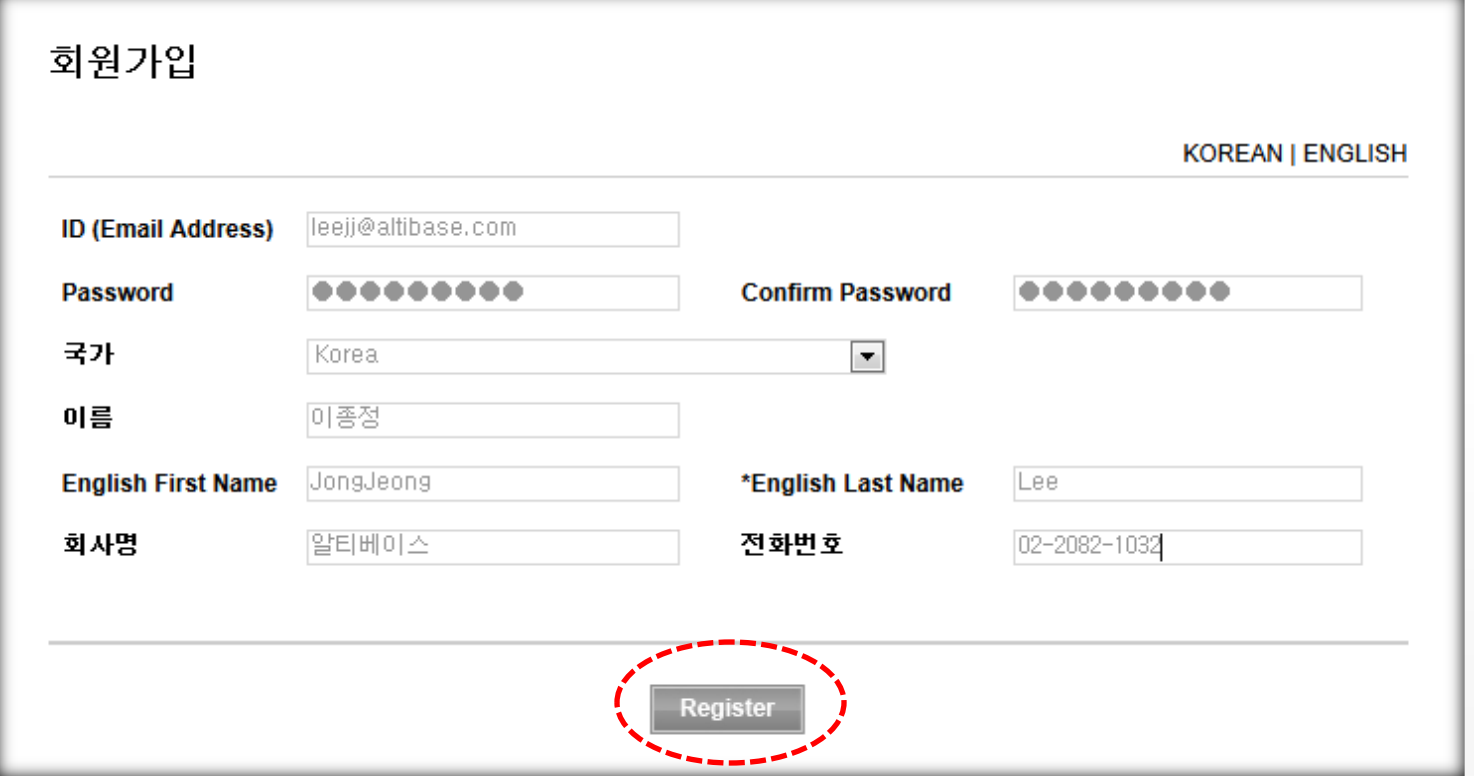

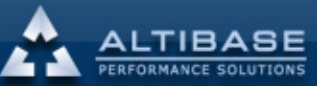

### 모바일 교육 어플리케이션

#### 2. 계정 등록 방법

#### 가입완료후 최종인증을 위해 등록한 메일주소에 접속하여 인증을 완료합니다.

Dear JongJeong Lee,

Thank you for registering on the Altibase Education website.

In order to complete the registration process, please click on the link below.

Alternatively you can copy the link and paste it in your web browser's URL box to complete the activation.

http://edu.altibase.com/kr/register\_email?key=4a1a470a103c487ca568882cdd9a2822&email=leejj@altibase.com

Altibase takes your on-line security and privacy very seriously and uses this activation mechanism to verify that the registration was submitted by an authorized user of the email account provided to us during the registration process.

If you have any difficulty with the registration process, please email us at education@altibase.com

Thank you, **Altibase Education Consulting Team** 

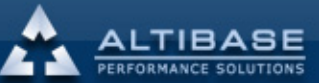

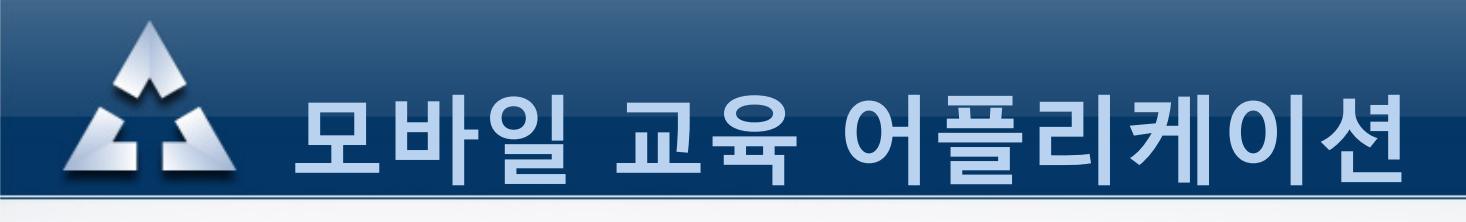

#### 2. 계정 등록 방법

#### 이메일 인증이 완료된후 Email Address 와 Password 를 입력하여 로그인 합니다.

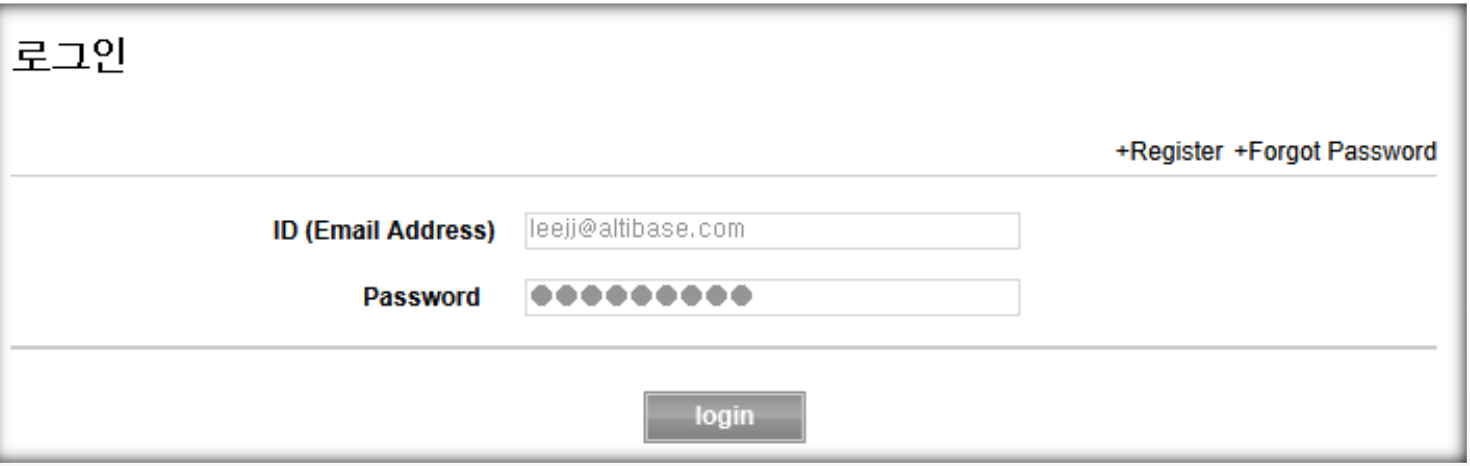

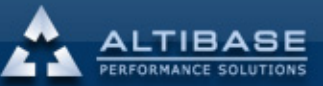

www.altibase.com

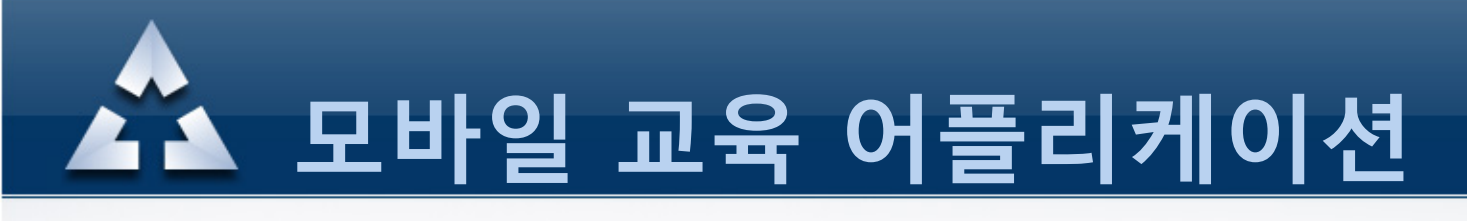

#### 3. 비밀번호 분실시

#### 비밀번호를 분실하였다면 로그인창 우측 상단의 "Forgot Password" 를 클릭합니다.

<span id="page-8-0"></span>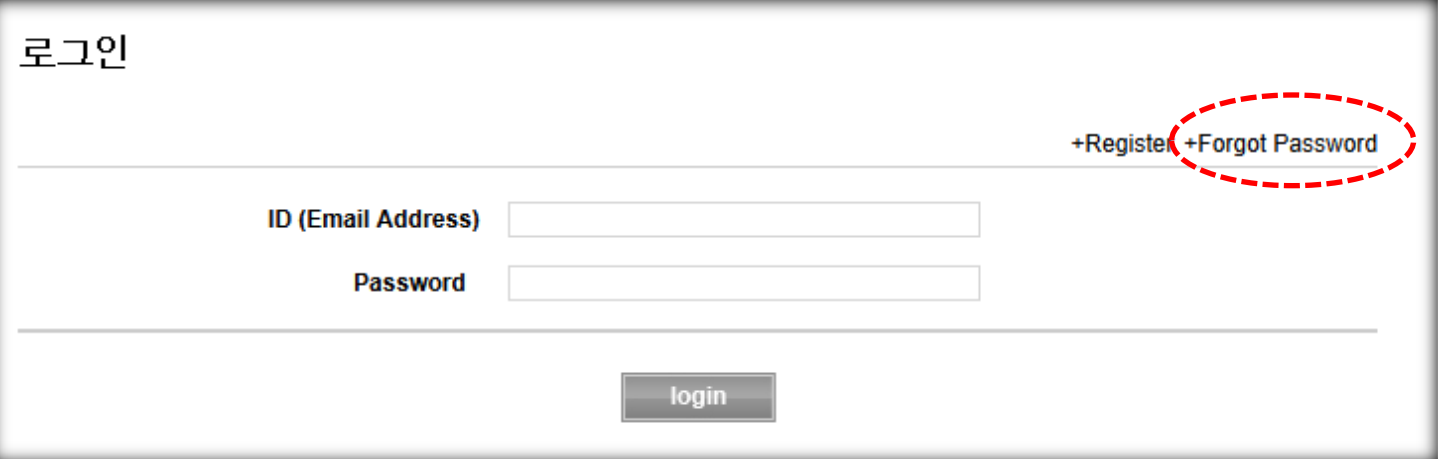

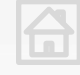

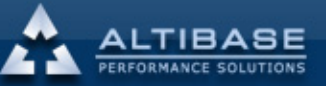

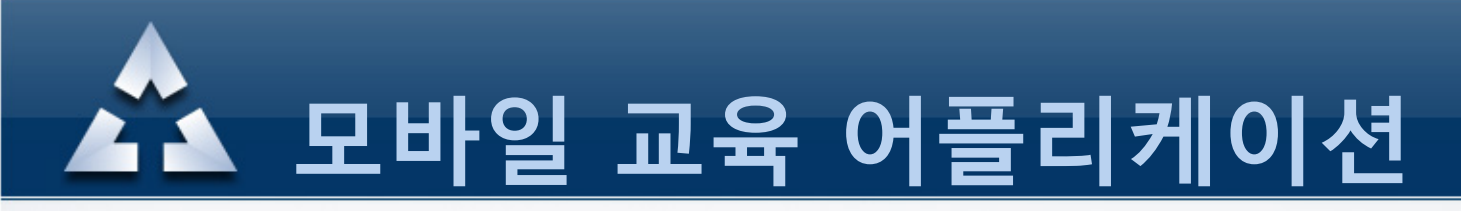

#### 3. 비밀번호 분실시

ID 란에 가입시 생성한 Email Address 정보를 입력하면 변경된 임시 비밀번호를 해당 Email Address로 발송합니다.

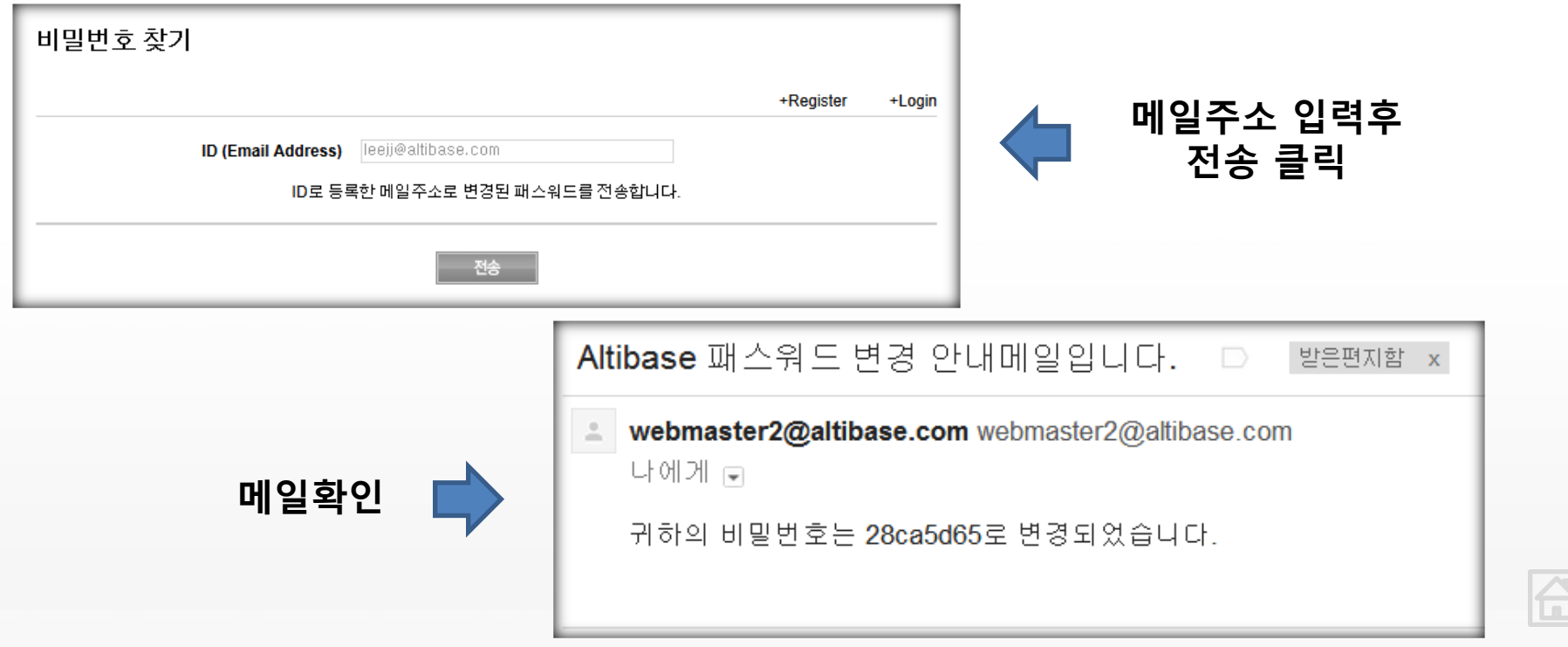

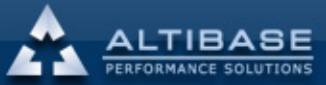

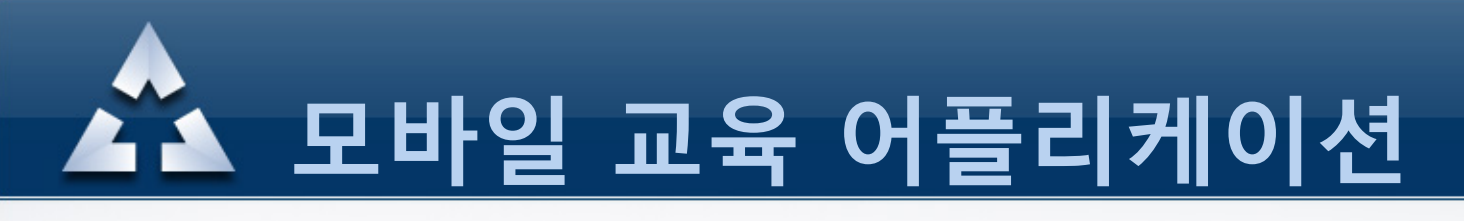

#### 3. 비밀번호 분실시

#### 변경된 비밀번호로 접속후 메뉴의 My Education – Profile 클릭 본인이 원하는 비밀번호로 재변경

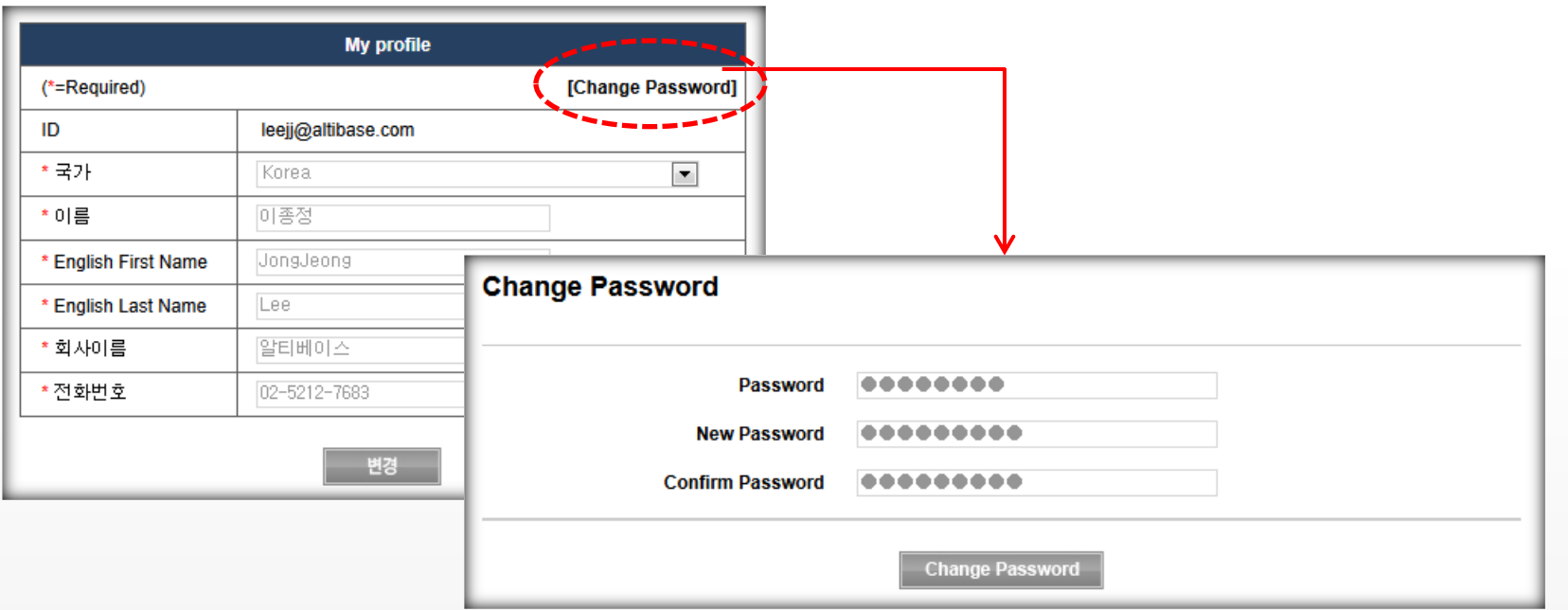

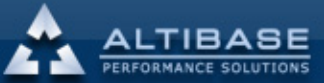

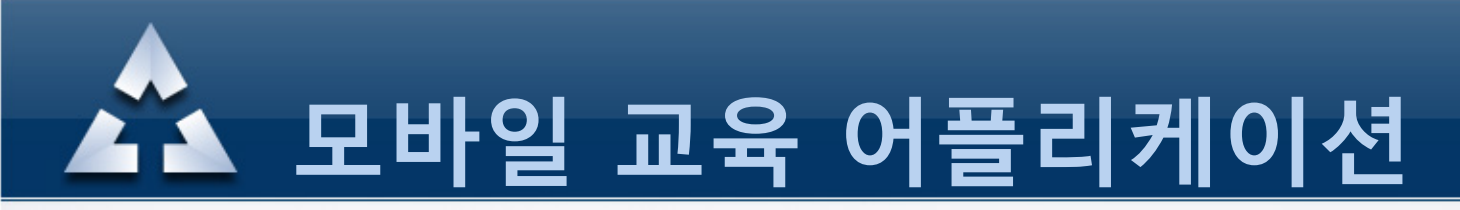

#### 4. 모바일 교육신청

교육홈페이지 로그인후 My Education – Coupon 클릭 "모바일 교육 쿠폰 현황" 메뉴에서 "무료교육 쿠폰 신청" 을 클릭한후 무료 모바일 교육 쿠폰을 신청합니다.

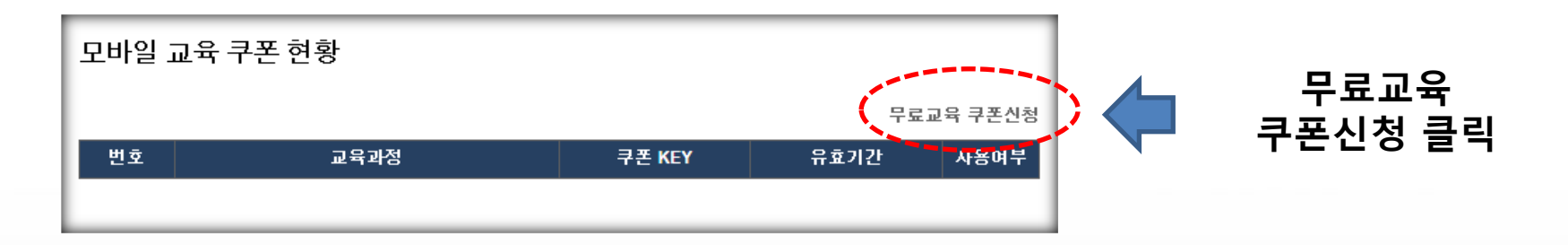

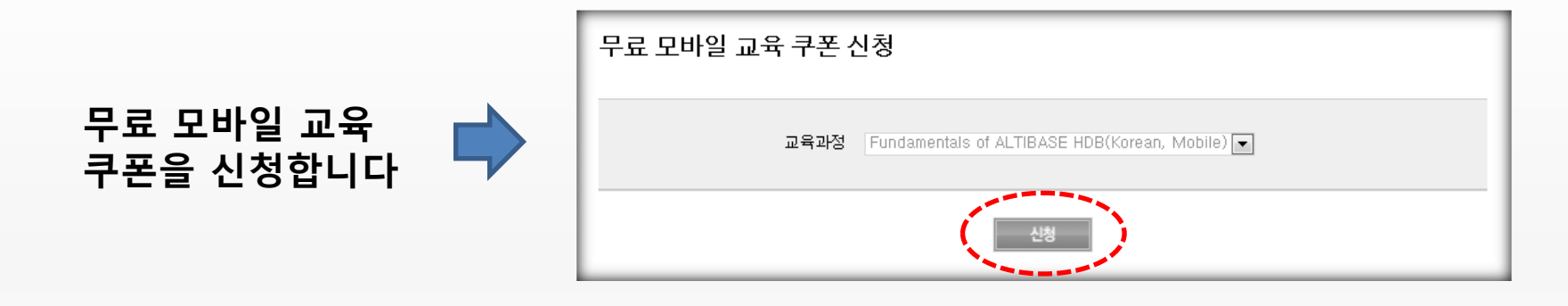

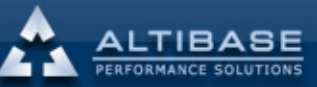

<span id="page-11-0"></span>www.altibase.com

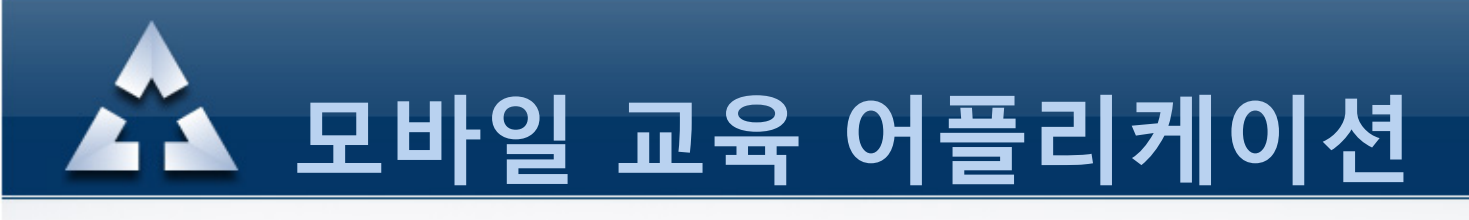

#### 4. 모바일 교육신청

쿠폰신청을 완료한후 모바일 교육 쿠폰 현황을 확인하여 정상적으로 쿠폰이 발행됬는지 유효기간 및 사용여부등을 확인합니다.

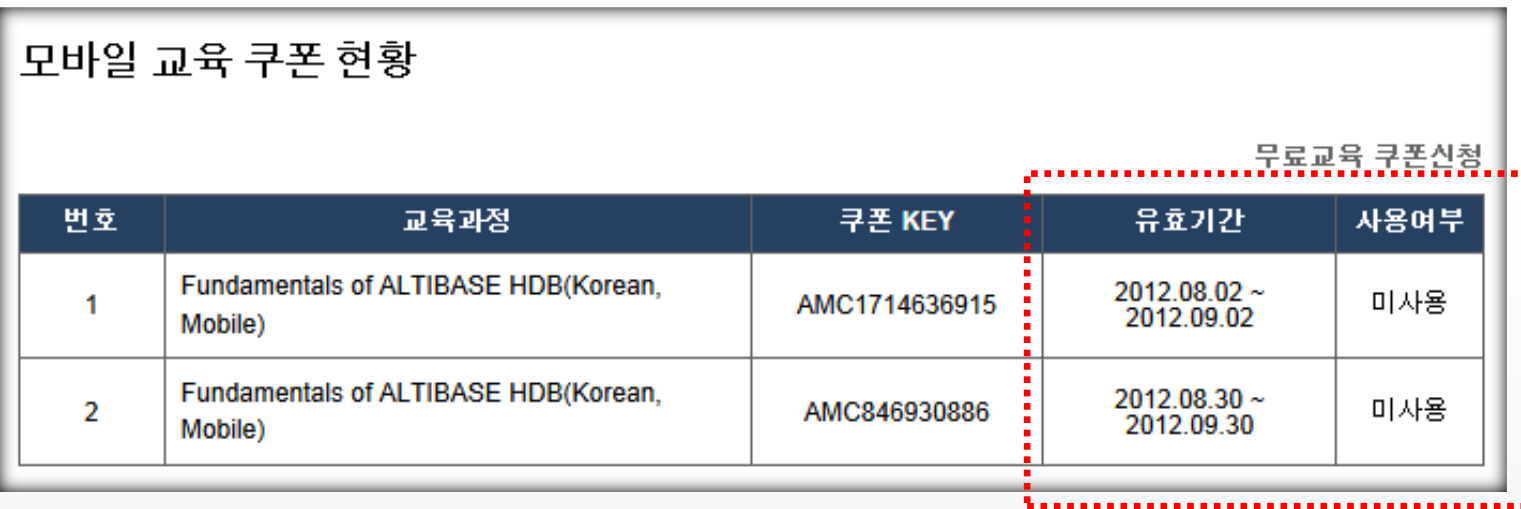

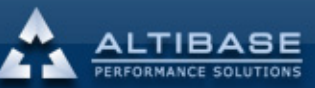

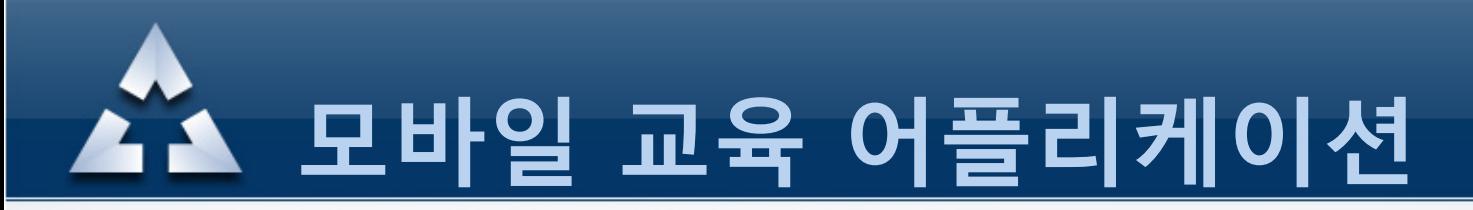

#### 4. 모바일 교육신청

스마트폰을 통하여 어플에 접속을 하면 자동적으로 쿠폰정보를 인식하여 정상적인 쿠폰정보가 확인되면 로그인이 됩니다. 로그인후 모바일 교육 쿠폰 현황을 확인해보면 쿠폰 사용여부가 "미사용"에서 "사용"으로 변경이 됩니다.

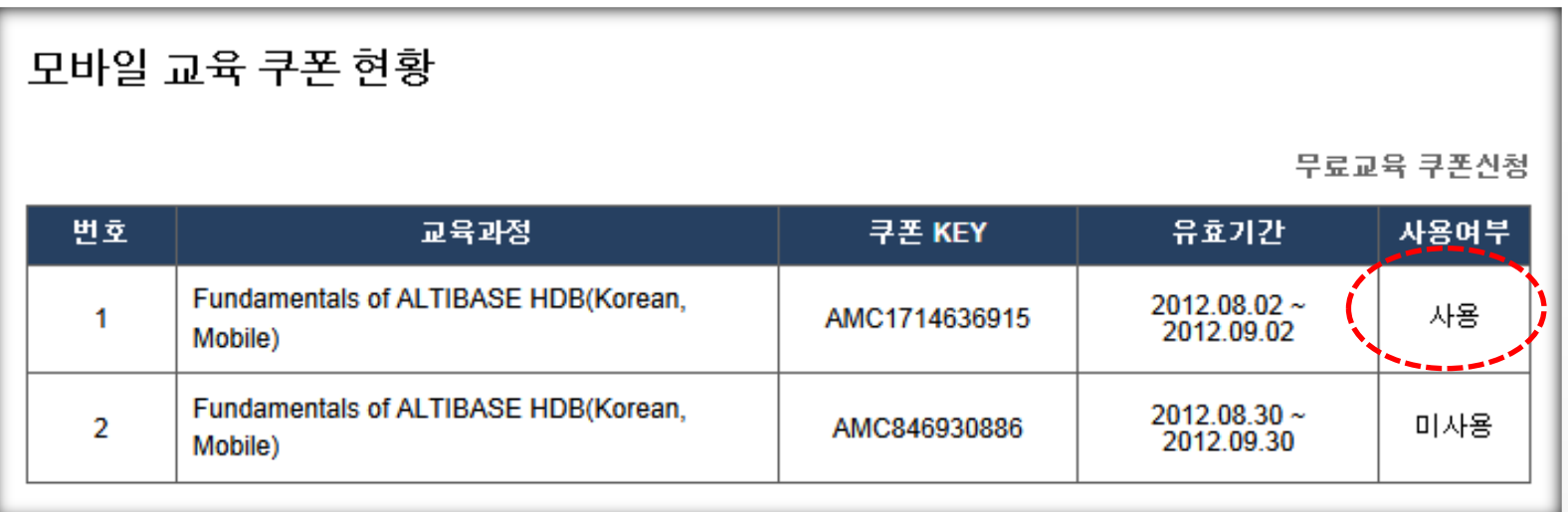

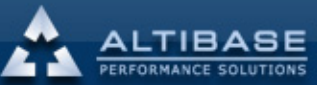

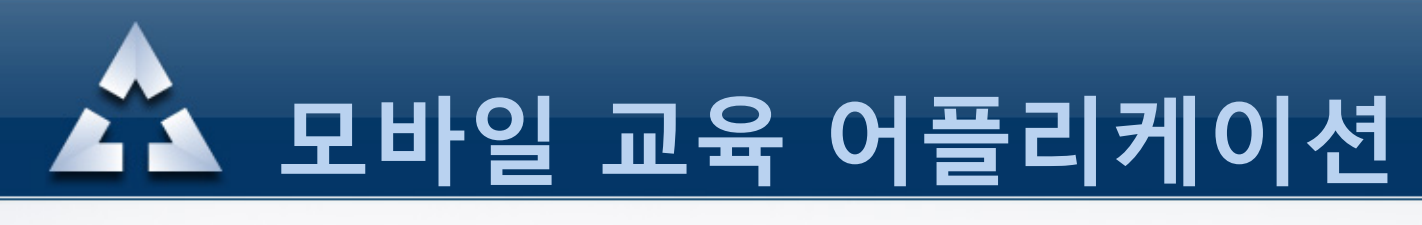

#### [5. 어플](#page-15-0) 실행

#### 안드로이드 마켓에서 다운받은 ALTIBASE HDB 어플을 실행합니다.

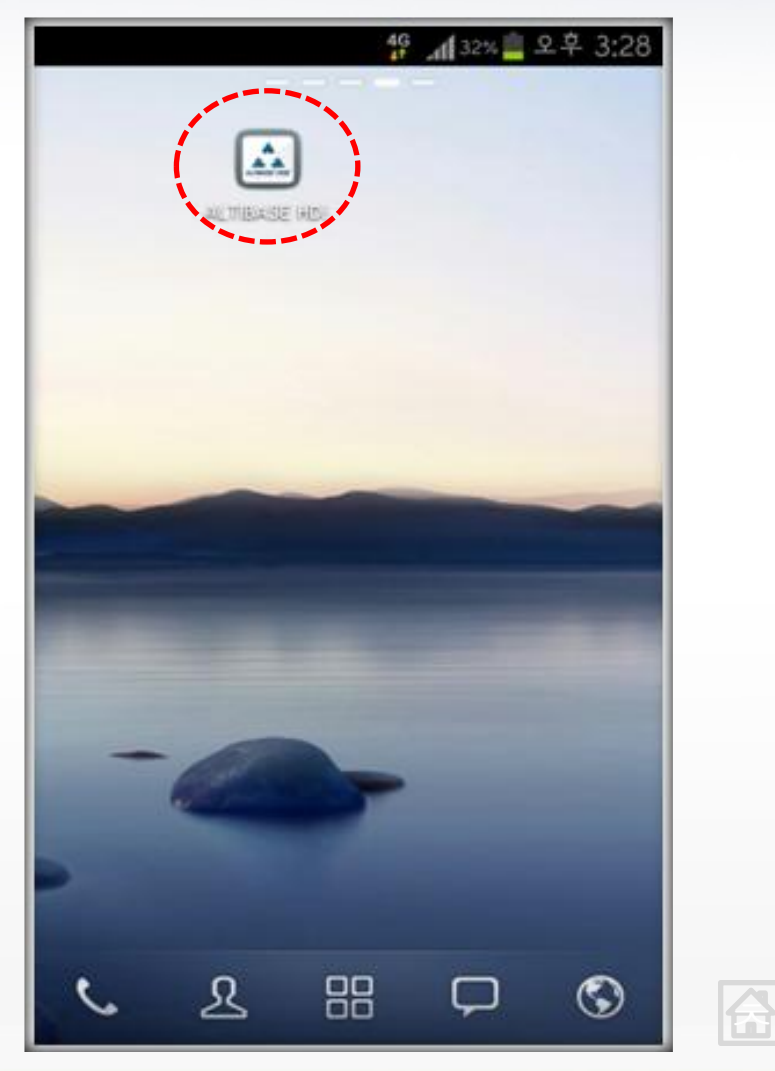

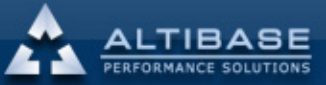

<span id="page-14-0"></span>www.altibase.com

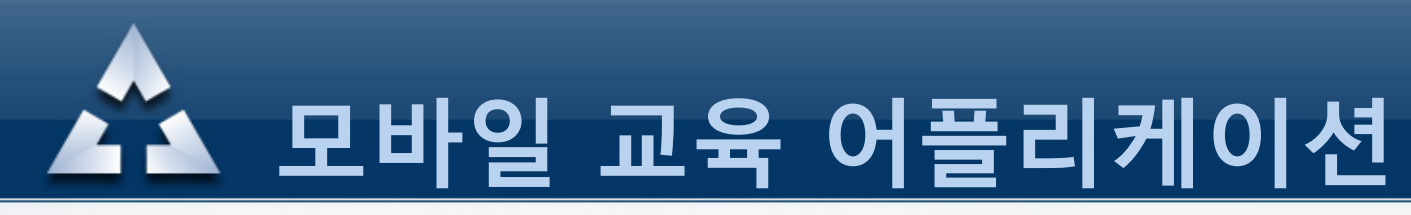

6. 회원 로그인

알티베이스 교육홈페이지에 가입한 정보로 아이디 및 패스워드를 입력후 로그인 합니다.

<span id="page-15-0"></span>로그인 정보를 유지하고 싶다면 로그인유지 항목을 체크합니다.

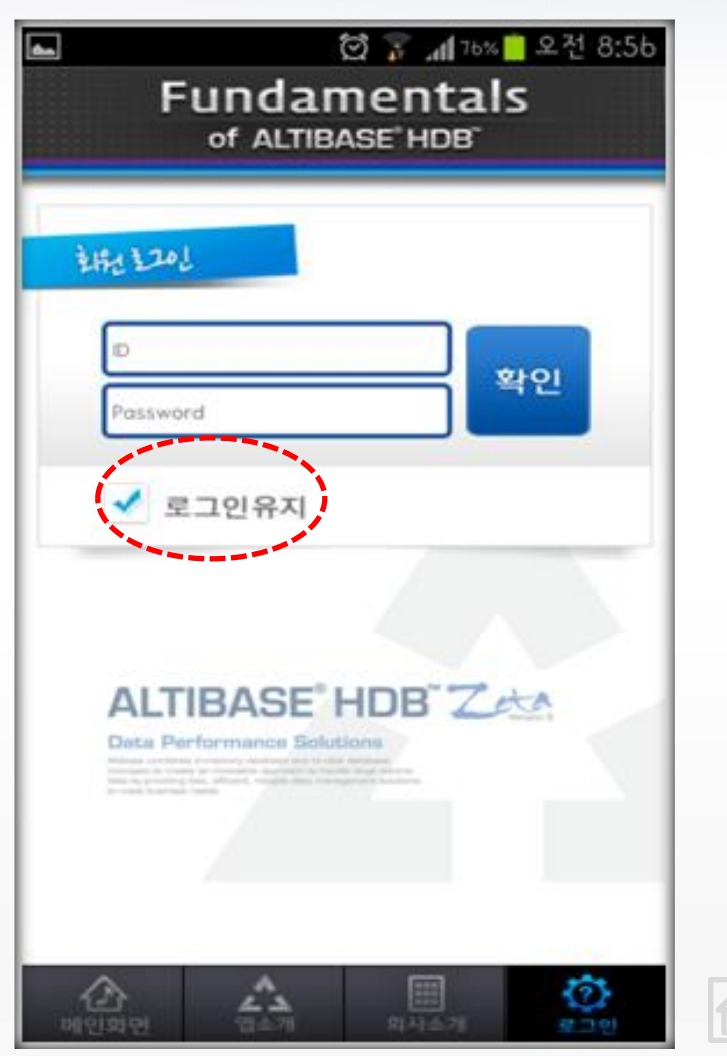

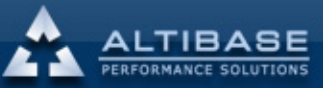

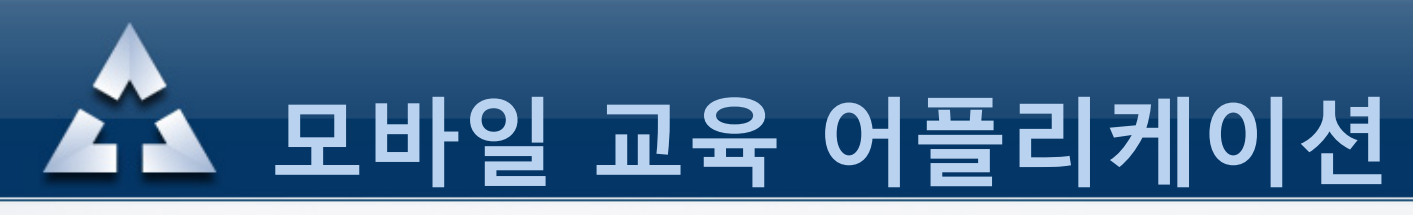

#### 7. 실행 화면

어플실행후 화면입니다. 하단의 메뉴를 이용하여 앱소개, 회사소개 정보등을 확인할수 있으며 로그인 메뉴에서 아이디 및 패스워드 정보를 입력할수 있습니다.

<span id="page-16-0"></span>화면 아무데나 터치하시면 다음화면으로 이동합니다.

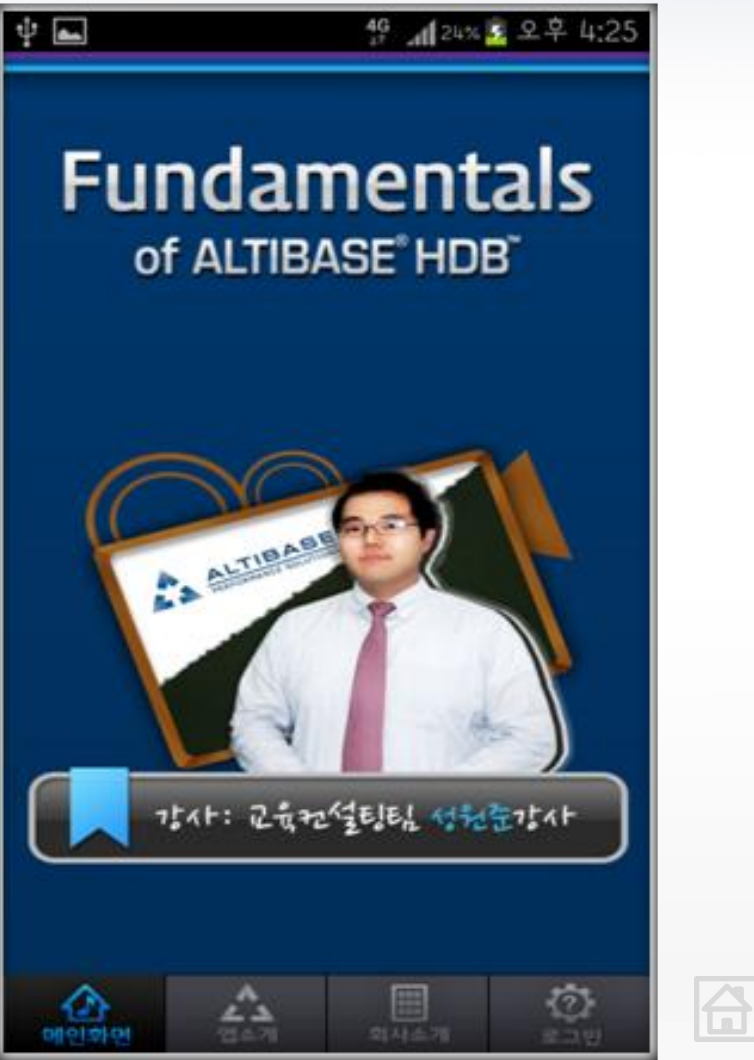

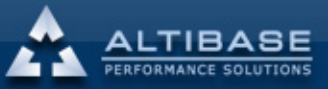

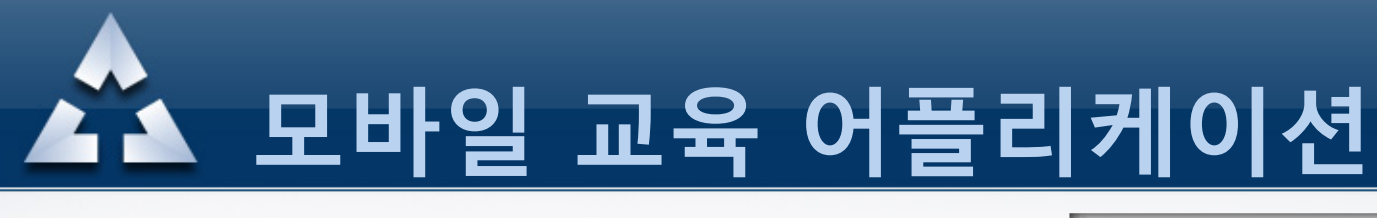

8. 강의 보기(1)

로그인하게 되면 전체 강의 목차가 순서대로 Display 됩니다.

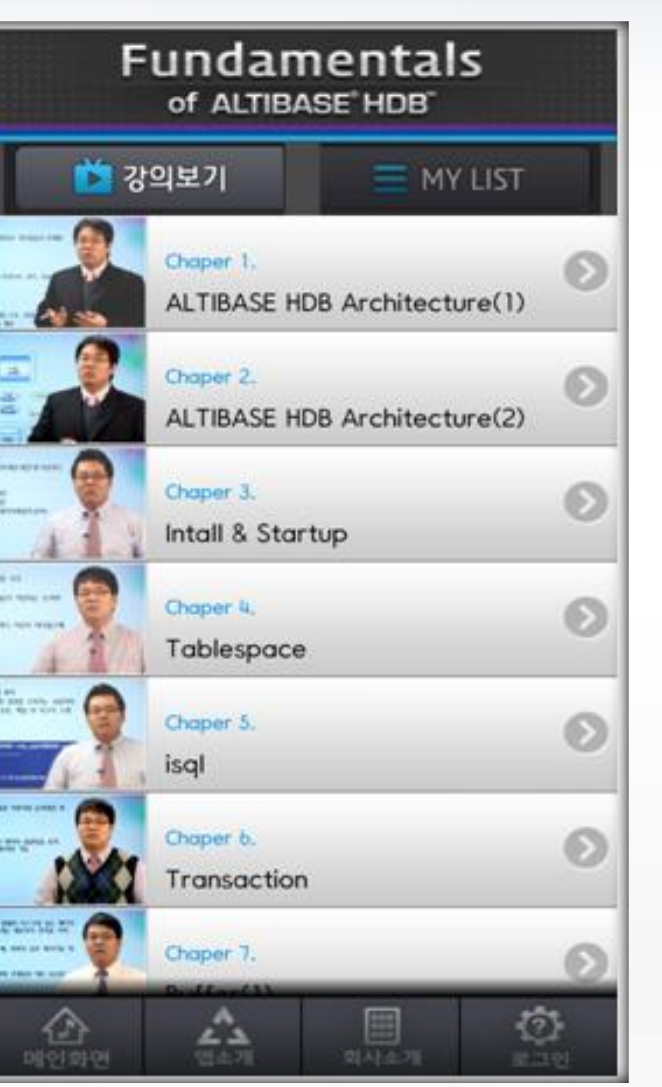

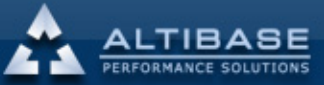

伶

<span id="page-17-0"></span>www.altibase.com

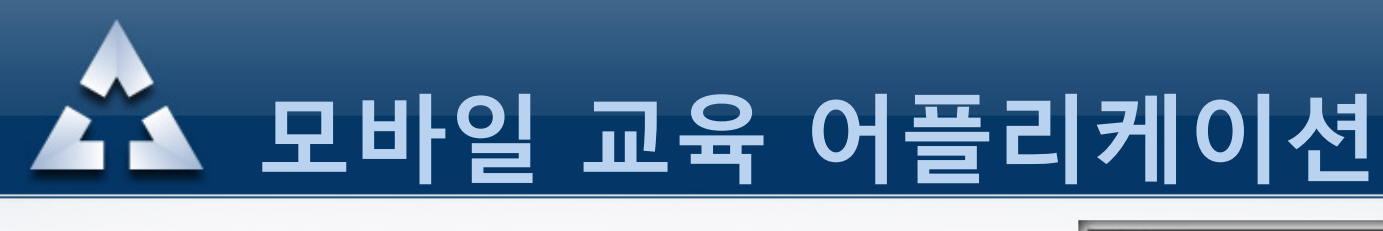

8. 강의 보기(2)

우측 화살표 버튼을 클릭하면 하위로 세부강의 목차가 display되며 수강하시길 원하는 동영상을 선택하여 실행합니다.

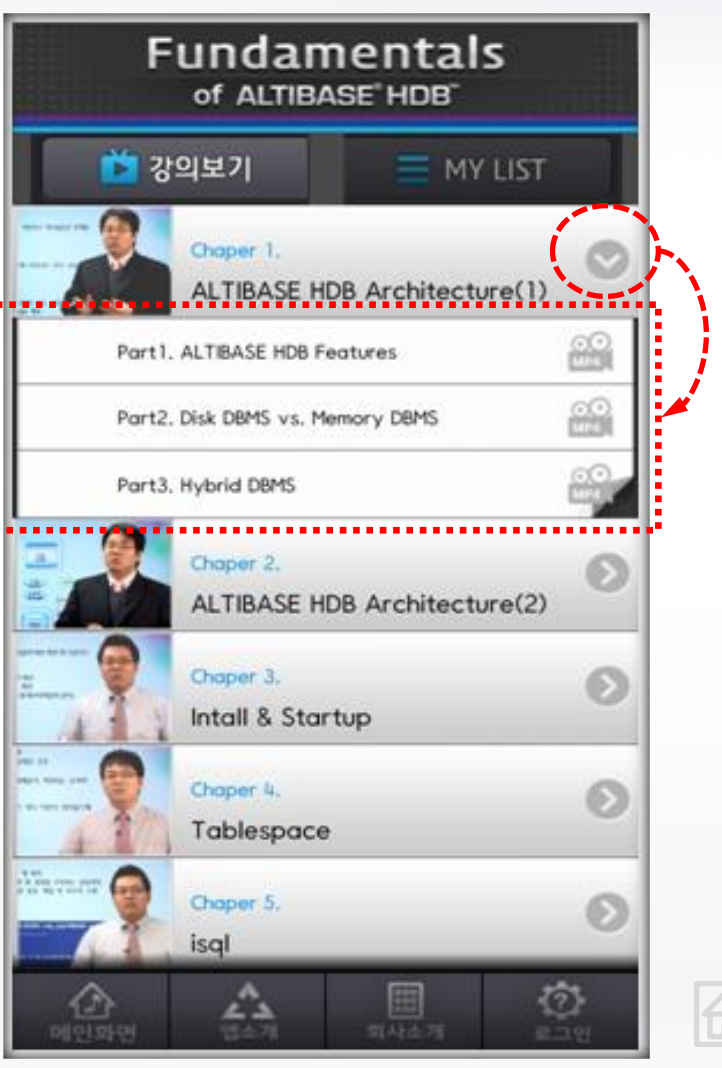

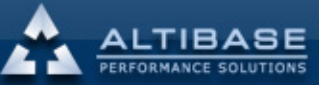

## ▲▲ 모바일 교육 어플리케이션

8. 강의 보기(3)

동영상 강의의 실행방식은 다음과 같이 두가지가 제공되며

① 다운로드 저장후 플레이 ② 바로 플레이

스마트폰 여유 저장 용량 및 인터넷 속도에 따라 적당한 방식을 선택하여 플레이 하시면 됩니다.

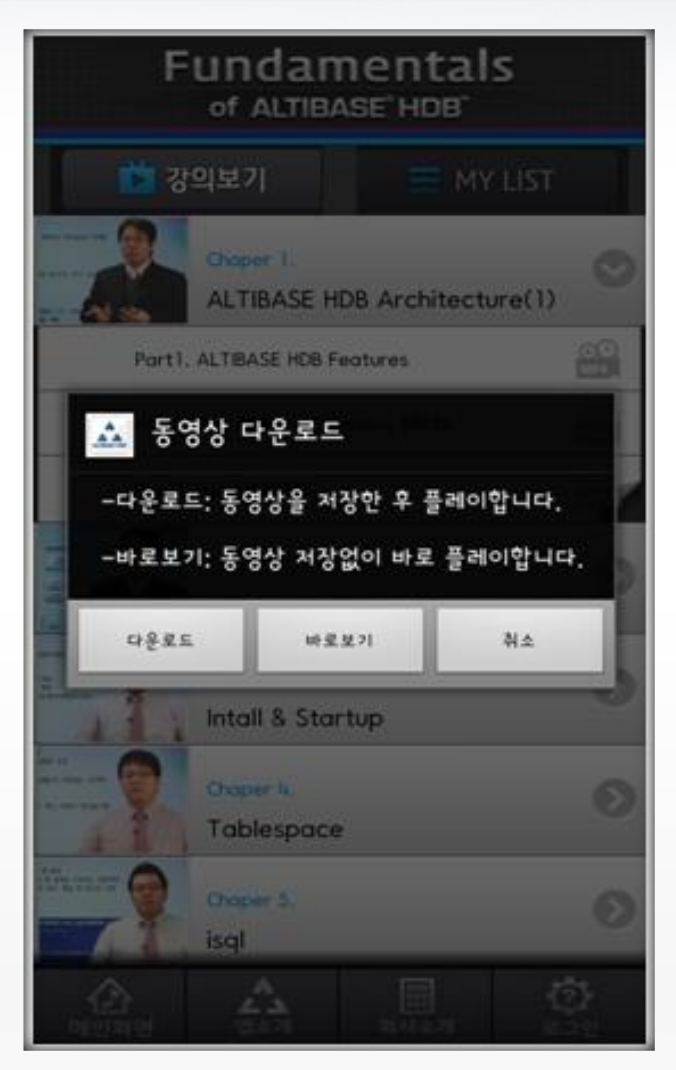

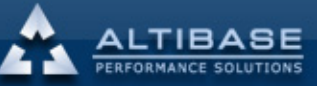

A

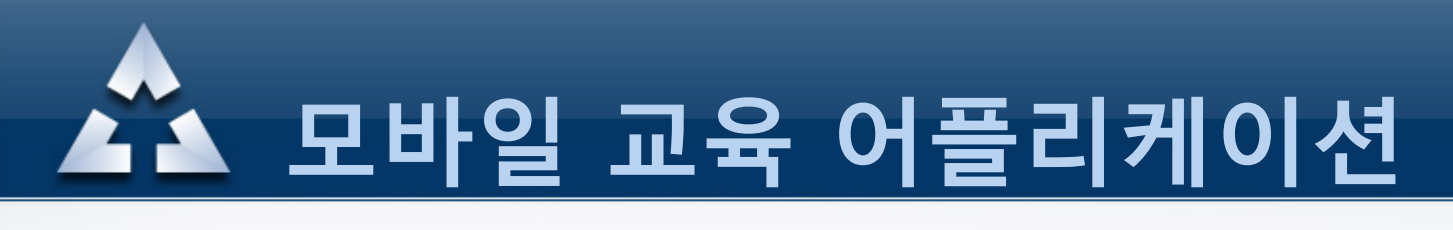

8. 강의 보기(4)

동영상 다운로드 방식을 선택한후 플레이한 강의영상입니다.

영상화면의 최적화를 위하여 가로모드로 실행이 됩니다.

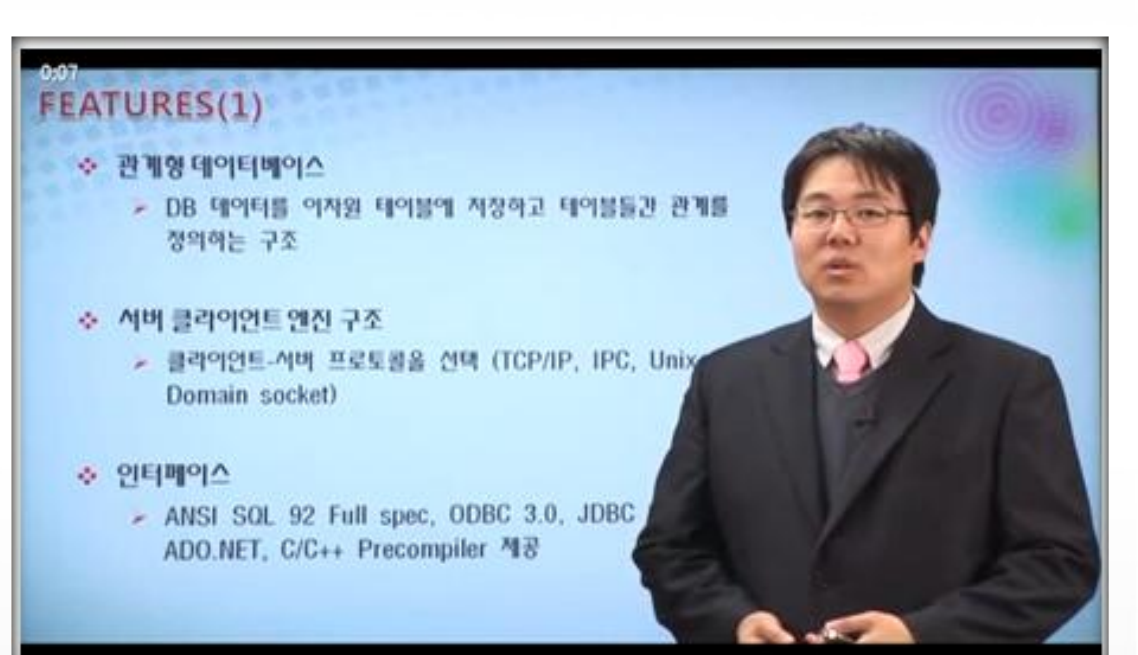

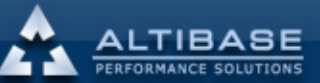

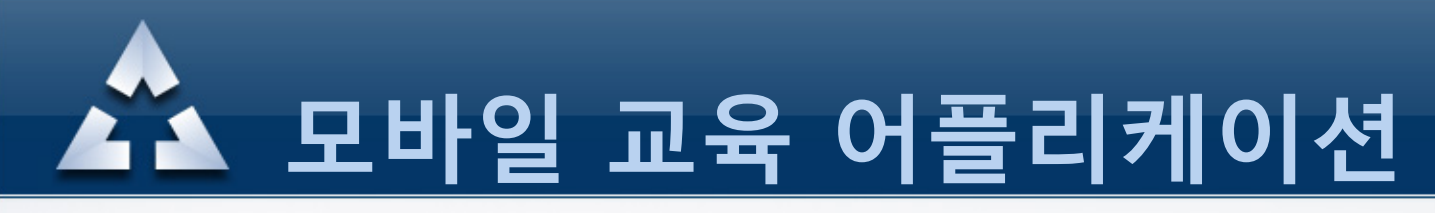

#### 8. 강의 보기(5)

동영상 강의를 시청하면서 강의 노트를 볼수 있으며 그외 플레이어의 다양한 기능 을 통하여 편리하게 강의를 수강하실수 있습니다.

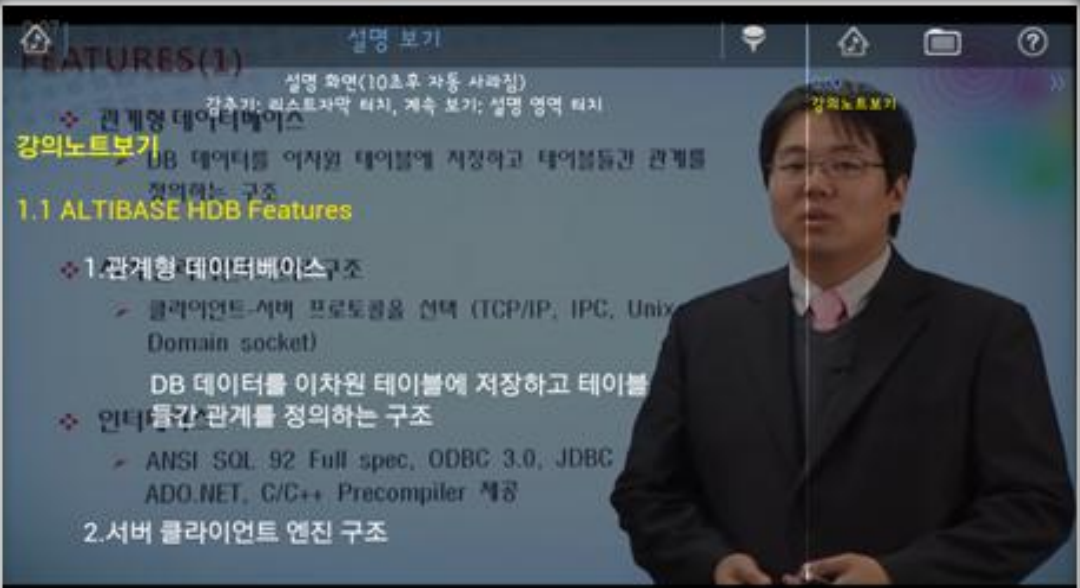

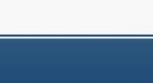

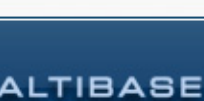